# **Veritas Access Appliance**

c

# **7.4.2.200 Release Update**

Linux

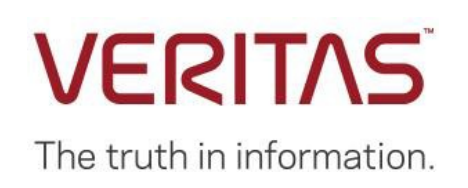

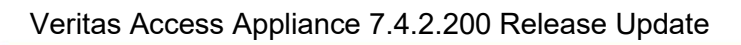

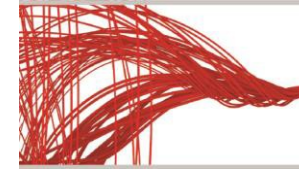

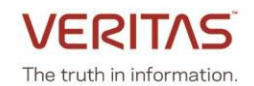

# **Contents**

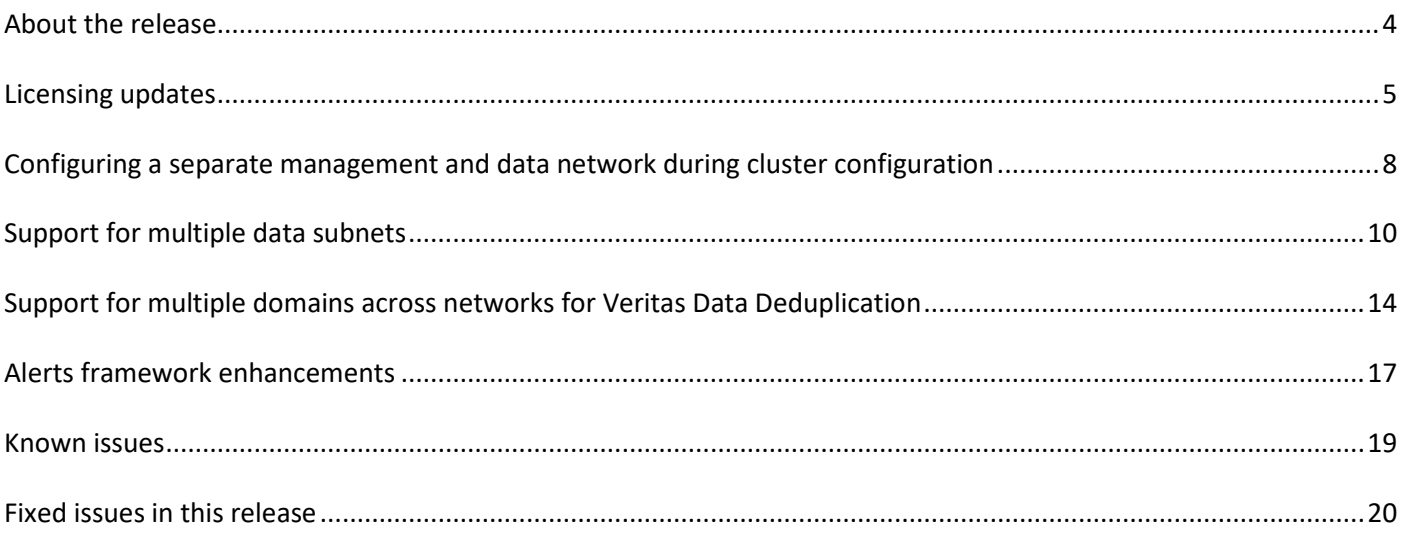

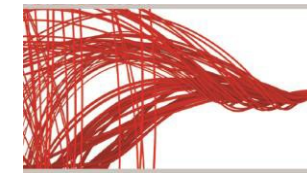

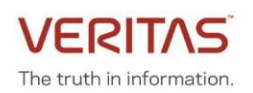

# <span id="page-2-0"></span>**About the release**

This update contains critical updates, and enhancements for the Veritas 3340 Access Appliance (7.4.2) release. This patch can be applied only on top of the Veritas 3340 Access Appliance (7.4.2/7.4.2.100) release. If you are on an earlier version of the product, please upgrade to 7.4.2 version and then install the patch.

For upgrading Veritas Access 3340 Appliance to 7.4.2.200, refer to the following technote: [https://www.veritas.com/support/en\\_US/article.100046753.html](https://www.veritas.com/support/en_US/article.100046753.html)

# **New features and enhancements included in this release:**

- Access base licenses can be stacked to support additional storage capacity. You can combine multiple licenses on the same appliance to increase the licensed storage capacity. The cumulative licensed capacity is displayed when you obtain and register additional Access base licenses.
- Deployment enhancements include:
	- o Ability to configure a separate management and data network during Access cluster configuration
	- $\circ$  Support for non-contiguous physical and virtual IP addresses for the data network
	- o Option to specify the number of virtual IP addresses for each network interface in the data network
	- $\circ$  Option to specify a private IP address range to configure a different private network other than the default private network (172.16.x.x)
	- $\circ$  Option to configure the NTP server to synchronize the time across the cluster nodes
	- o Support a maximum of 55 characters for cluster and host names
- Support for multiple data subnets
- Support for multiple domains across networks for Veritas Data Deduplication
- New enhancements to the alerts framework
- Storage expansion options for the appliance include:
	- $\circ$  Adding a storage shelf with 10-TB disks to an appliance that uses a storage shelf of 4-TB disks.
	- $\circ$  Adding a storage shelf with 4-TB disks to an appliance that uses a storage shelf of 4-TB disk.

With 4-TB disk drives, a storage shelf provides 254.4TiB (280 TB) of usable data storage capacity. You can now add a storage shelf of 10-TB disk drives to increase the storage capacity by 636TiB (700 TB) or add a storage shelf with 4-TB disks to increase the storage capacity by 254.4TiB (280 TB).

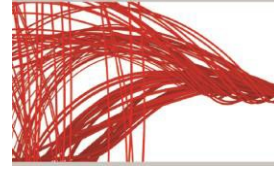

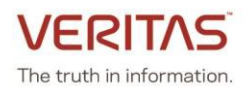

# <span id="page-3-0"></span>**Licensing updates**

You can procure only an Access base license to increase the licensed storage capacity. You need to purchase additional Access base licenses when you add storage shelves to increase the appliance storage capacity.

Starting with Access Appliance version 7.4.2.200, Access base licenses can be stacked, and you can view the cumulative licensed storage capacity in the Access web interface. Previously, stacking of license keys was not supported, which resulted in suppression of the existing license when a new license was registered. Instead of the cumulative storage capacity, the storage capacity of only the newly added license was displayed.

If you have a valid Veritas Data Deduplication license from a prior release, you can view the storage capacity of the Data Deduplication license in the Access command-line interface and the web interface. The following scenarios show how the Veritas Data Deduplication licenses registered prior to 7.4.2.200 are displayed in version 7.4.2.200 where only stacking of Access base licenses is supported:

## **Scenario 1: Access base license is registered, and a new Access base license key is added**

When the new Access base license is registered, the cumulative licensed capacity of existing license and newly added license is displayed.

## **Scenario 2: Access base license with an add-on license to use the Veritas Data Deduplication service is registered and a new Access base license is added**

When the new Access base license is registered, the cumulative licensed capacity of the existing base license and the newly added Access base license is displayed. Existing licensed capacity for the add-on Veritas Data Deduplication is displayed. The licensed capacity of the add-on Veritas Data Deduplication license is not included in the cumulative licensed capacity.

## **Scenario 3: Access base license which includes the add-on license to use the Veritas Data Deduplication service is registered, and a new Access base license is added**

When the new base license is added, the cumulative licensed capacity of the existing base license and the newly added Access base license is displayed. Existing licensed capacity for the add-on Veritas Data Deduplication is displayed. The licensed capacity of the add-on Veritas Data Deduplication license is not included in the cumulative licensed capacity.

The Trialware license, which is a built-in evaluation license activates automatically after you complete the appliance initial configuration and can be used for 60 days. Veritas recommends that you register a perpetual license if the Trialware license expires or register additional perpetual licenses of appropriate capacity when you expand the appliance storage capacity. If you exceed the storage capacity, the product usage is not affected and there is no disruption of Access services. However, Veritas recommends that you procure a new license or renew your license to a higher storage capacity.

If the Trialware license expires or you exceed the licensed storage capacity, frequent notifications about using the trialware license beyond its evaluation period or exceeding the storage capacity are displayed in the Access web interface. If the appliance is configured for AutoSupport, alerts are generated for the following events :

- License has expired
- Storage utilization exceeds the total licensed capacity

When you upgrade from version 7.4.2 or 7.4.2.100 to version 7.4.2.200, the existing licenses are not affected. You can continue to use the licenses that were valid prior to the upgrade after you upgrade to the newer version.

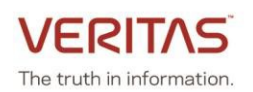

## **Registering a license using the Access web interface**

- 1. Log in to the Access web interface using the [http://consoleIP:14161/](http://consoleip:14161/) URL where *console IP* is the management console IP address that hosts the Access GUI after the cluster is configured.
- 2. In the Access web interface, in the left navigation, click **Settings**.
- 3. Click **Licensing**, and then click **Add License**.
- 4. In the **Add License** dialog box, click Browse to select the .slf license key and click **Add**.

You can view the details of the registered licenses on the **Settings > Licensing** page of the Access web interface. The licensed storage capacity and utilization graph is displayed for a perpetual license and the duration and expiry date for the built-in Trialware license. You can view additional details such as the cumulative licensed storage, license type and status, and license key details.

The following figure shows the details that are displayed when a perpetual license of 400 TB is registered:

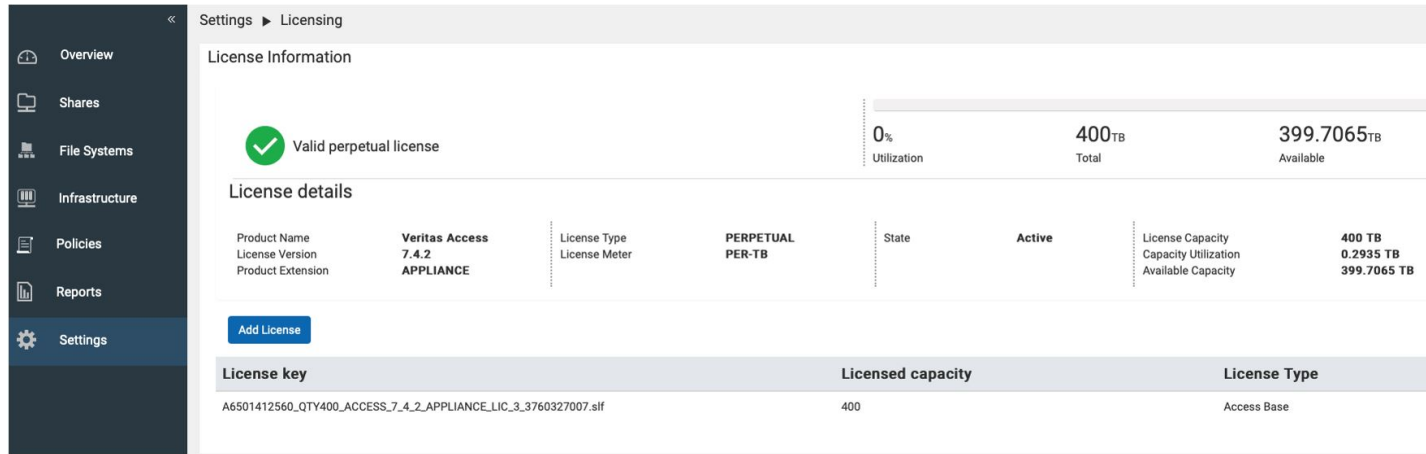

The following figure shows the details that are displayed when an additional perpetual 300 TB Access base license is registered:

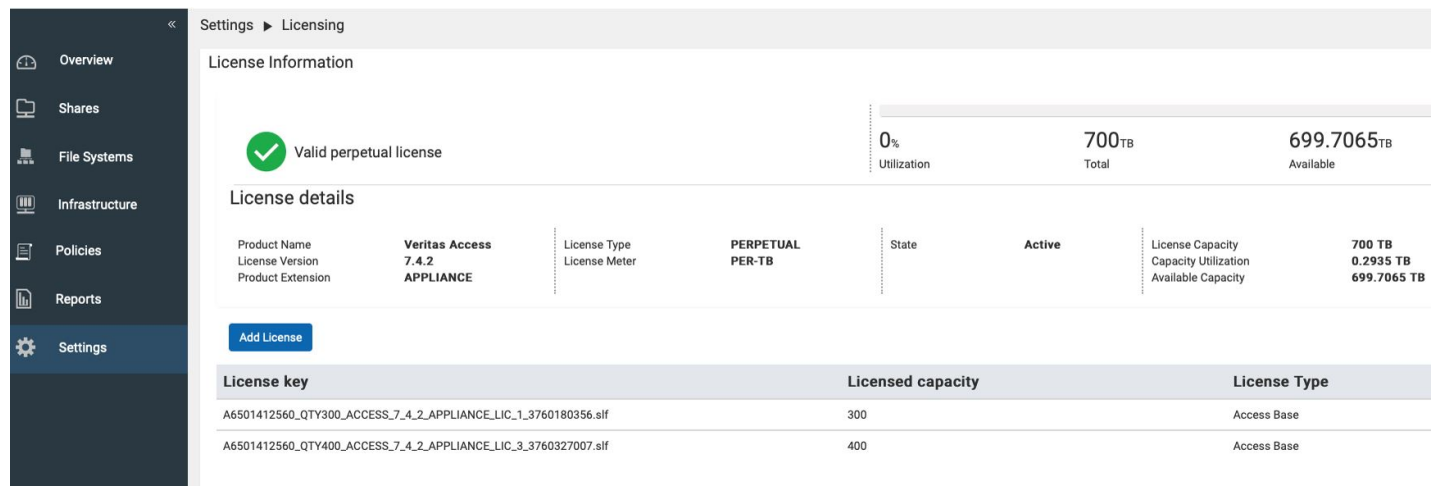

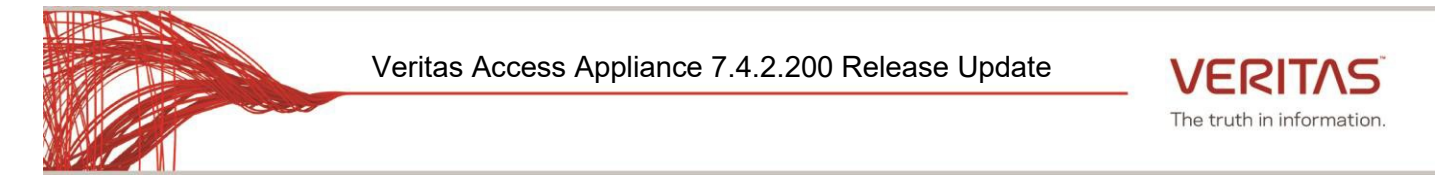

The following figure shows the details that are displayed for the built-in Trialware license:

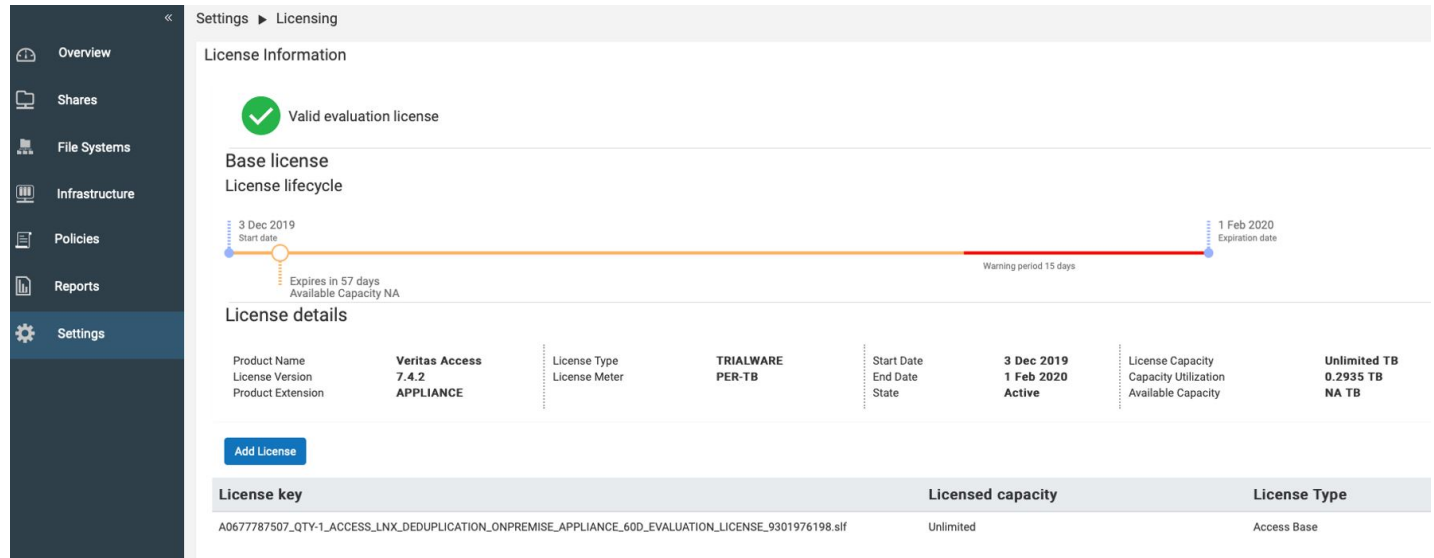

## **Registering a license using the Access command-line interface**

You can add a license by using the **System> license add** command and view the details for each of the registered license keys using the **System> license list** command. The **System> license list details** command shows cumulative licensed storage for all the registered license keys.

The following sample output shows the details that are displayed when you run the **System> license list** and **System> license list details** commands when perpetual Access base licenses of 400 TB and 300 TB are stacked to get a cumulative licensed storage of 700 TB:

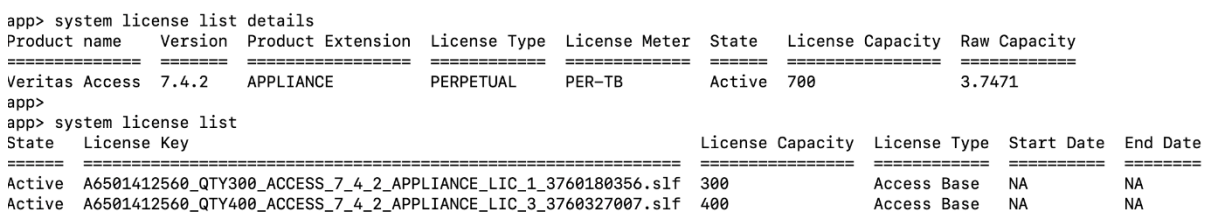

The following sample output shows the details that are displayed when you run the **System> license list** and **System> license list details** commands when a built-in Trialware license is activated:

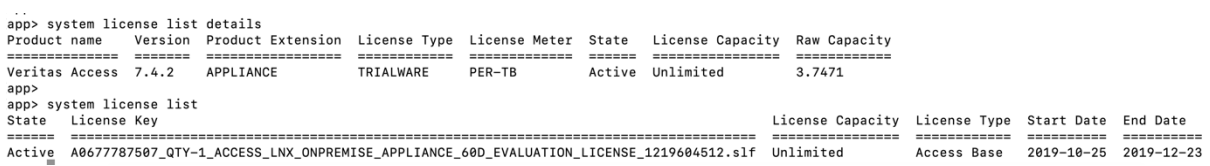

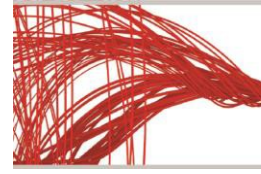

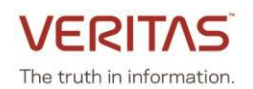

# <span id="page-6-0"></span>**Configuring a separate management and data network during cluster configuration**

When you configure the Access cluster, you can configure a separate management and data network if the management NIC and the public NICs are in different subnets. Previously, separation of networks was not possible during the initial configuration. If you choose to configure a separate management and data network, ensure that you specify a console IP, which is in the management network IP range.

### **Prerequisites**

- The Veritas Access 7.4.2.200 release update is installed
- The eth1 NIC is connected to the management subnet
- The data NICs eth4 and eth5 are connected to the data subnet

The following example shows how to configure a separate management and data network during cluster configuration. The deployment enhancements, which are new in this release are highlighted in bold:

sclinslnxq15vm01p0.Cluster> Configure

Before you configure the cluster from this node, note the following:

- The Access cluster configuration is only allowed to run from one node. Make sure that no other Access cluster configuration process is ongoing on the current node or other nodes.

- Make sure that you have the node management IP addresses of the appliance nodes for clustering.

- Make sure that at least four physical and virtual IP addresses are reserved for the Access cluster.

Note the following cluster naming rules:

#### - **The cluster name must be at least three characters long and no more than 55 characters in length.**

- Allowed characters are lowercase letters, numbers, and hyphens.

- The cluster name must start with a lowercase letter of the alphabet.

- The cluster name must end with a lowercase letter of the alphabet or a number.

>> Do you want to continue? [yes,no] yes

>> Enter a name for the Veritas Access cluster: vaupg

>> Enter the IP addresses of the appliance nodes for clustering (separated by a space): 10.209.192.206 10.209.192.208

>> Enter the maintenance user password of the appliance nodes:

>> Do you want to configure network bonding for public networks? [yes,no] no

**>> Enter the starting public IP address or 4 individual public IP addresses separated by a comma or a space for the data network (The IP addresses can be IPv4 or IPv6 and need not be contiguous. An IPv4 range is supported. For example, 10.200.0.5-10):** 192.168.10.2,192.168.10.5,192.168.10.10,192.168.10.13

**>> Enter the number of virtual IP addresses to assign to each network interface in the data network (0):** 1

Veritas Access Appliance 7.4.2.200 Release Update

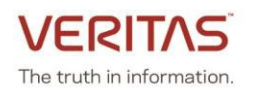

**>> Enter the starting virtual IP address, or 4 individual virtual IP addresses separated by a comma or a space (The virtual IP addresses can be IPv4 or IPv6 and need not be contiguous. An IPv4 range is supported. For example, 10.200.0.5-10):** 192.168.10.22,192.168.10.25,192.168.10.28,192.168.10.30 >> Enter the subnet mask for the data network (255.255.248.0): 255.255.255.0 >> Enter the IP address of the gateway of the data network (10.84.144.1): 192.168.10.1 >> Enter the console virtual IP address: 10.209.194.38 >> Enter the DNS server IP address: 172.16.8.12 >> Enter the DNS server domain name: engba.veritas.com **>> Do you want to configure an NTP server? [yes,no] no**

**[Info] To set up the cluster, the time between the appliance nodes must be synchronized. Use the Network > Date and the Network > TimeZone commands to synchronize the time, and then continue with the cluster configuration; or go to Settings > Service Management in the Access web interface to synchronize the time after the cluster is configured.**

**>> Enter the starting private IP address (172.16.0.3):** 180.20.0.6

====================

Summary of the cluster configuration: Cluster name: vaupg Appliance nodes for clustering: 10.209.192.206, 10.209.192.208 Nodes with public IP: 192.168.10.2,192.168.10.5,192.168.10.10,192.168.10.13 Virtual IP addresses: 192.168.10.22,192.168.10.25,192.168.10.28,192.168.10.30 Netmask for data network IP address: 255.255.255.0 Data network gateway IP address: 192.168.10.1 DNS server IP address: 172.16.8.12 DNS server domain name: engba.veritas.com Console virtual IP address: 10.209.194.38 Netmask for management network IP address: 255.255.248.0 Management network gateway IP address: 10.84.144.1 Private IP starting address: 180.20.0.6 ==================== >> Do you want to continue? [yes,no]

Wait for the cluster configuration to complete.

After the cluster is configured successfully, the network configuration is as shown below:

```
vaupg> network ip addr show
```
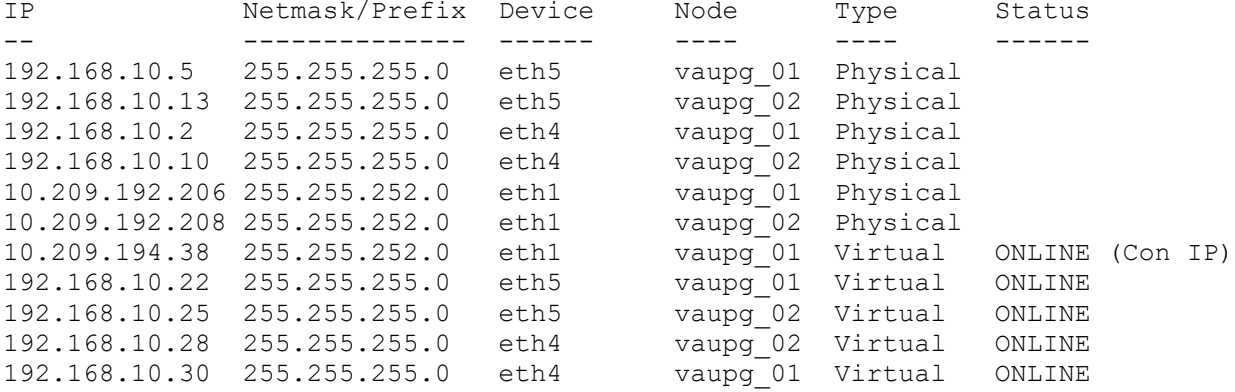

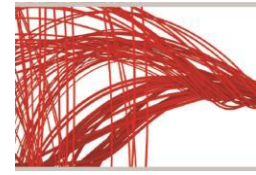

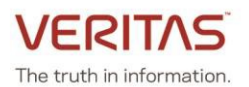

# <span id="page-8-0"></span>**Support for multiple data subnets**

Access Appliance now supports multiple data subnets. This is applicable to all the protocols that the Access Appliance supports. If you have different subnets, you can access the services of the Access Appliance cluster via those subnets. The protocol specific entities and features decide how the subnets are utilized by the individual protocol. Multiple subnets can be configured with or without multiple VLANs.

**Note**: Data network isolation depends on the customer network configuration. The application configuration in Access Appliance does not restrict the customer from using the same network for multiple protocols.

If you have multiple subnets and you want to create multiple VLANs for each subnet, then Veritas recommends the following:

- For each subnet, add the required number of IPs as physical IPs to create the VLAN. The required number of IPs is equal to the number of nodes that are present. Do not add extra IPs.
- Create the VLAN using the **network> vlan add** command. The IPs that you added are automatically picked for VLAN creation.
- Add a route for the newly created subnet, if required.

If you want to create another VLAN, repeat the above steps.

**Note:** If the IPs are not added in the correct sequence, the **network> vlan add** command may pick IPs which belong to different subnets.

For example:

#### **Network ip addr show**

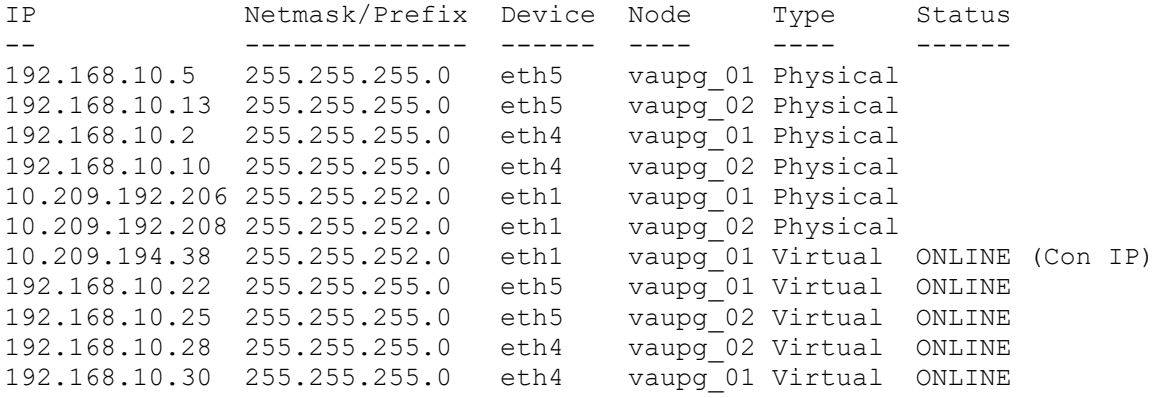

#### **Network> ip addr modify 192.168.10.2 192.168.30.2 255.255.255.0**

ACCESS ip addr WARNING V-493-10-0 Given IP (192.168.10.2) is not a virtual ip. ACCESS ip addr SUCCESS V-493-10-1381 ip addr modify successful.

**Network> ip addr modify 192.168.10.10 192.168.30.10 255.255.255.0** ACCESS ip addr WARNING V-493-10-0 Given IP (192.168.10.10) is not a virtual ip. ACCESS ip addr SUCCESS V-493-10-1381 ip addr modify successful.

**Network> ip addr modify 192.168.10.28 192.168.30.15 255.255.255.0** ACCESS ip addr SUCCESS V-493-10-1381 ip addr modify successful.

**Network> ip addr modify 192.168.10.30 192.168.30.20 255.255.255.0**

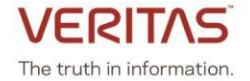

ACCESS ip addr SUCCESS V-493-10-1381 ip addr modify successful.

#### **Network> ip addr show**

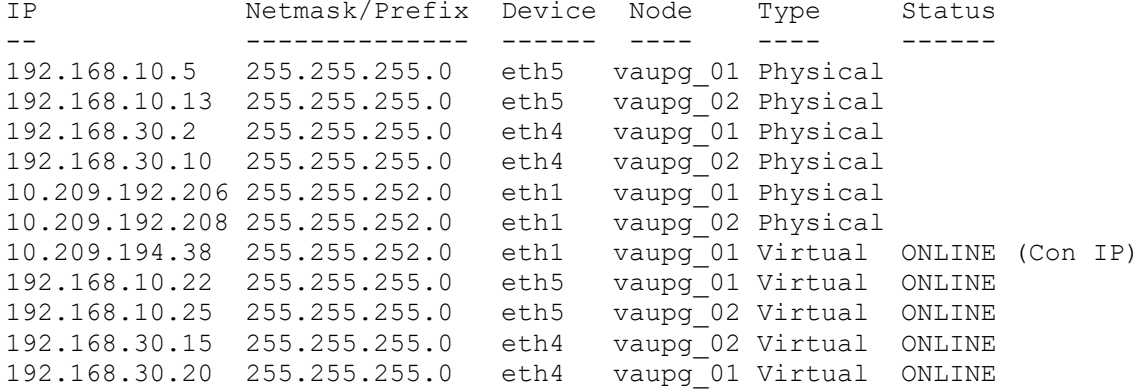

#### **Network> ip route show**

vaupg\_01

----------------

IPv4 routing table: main

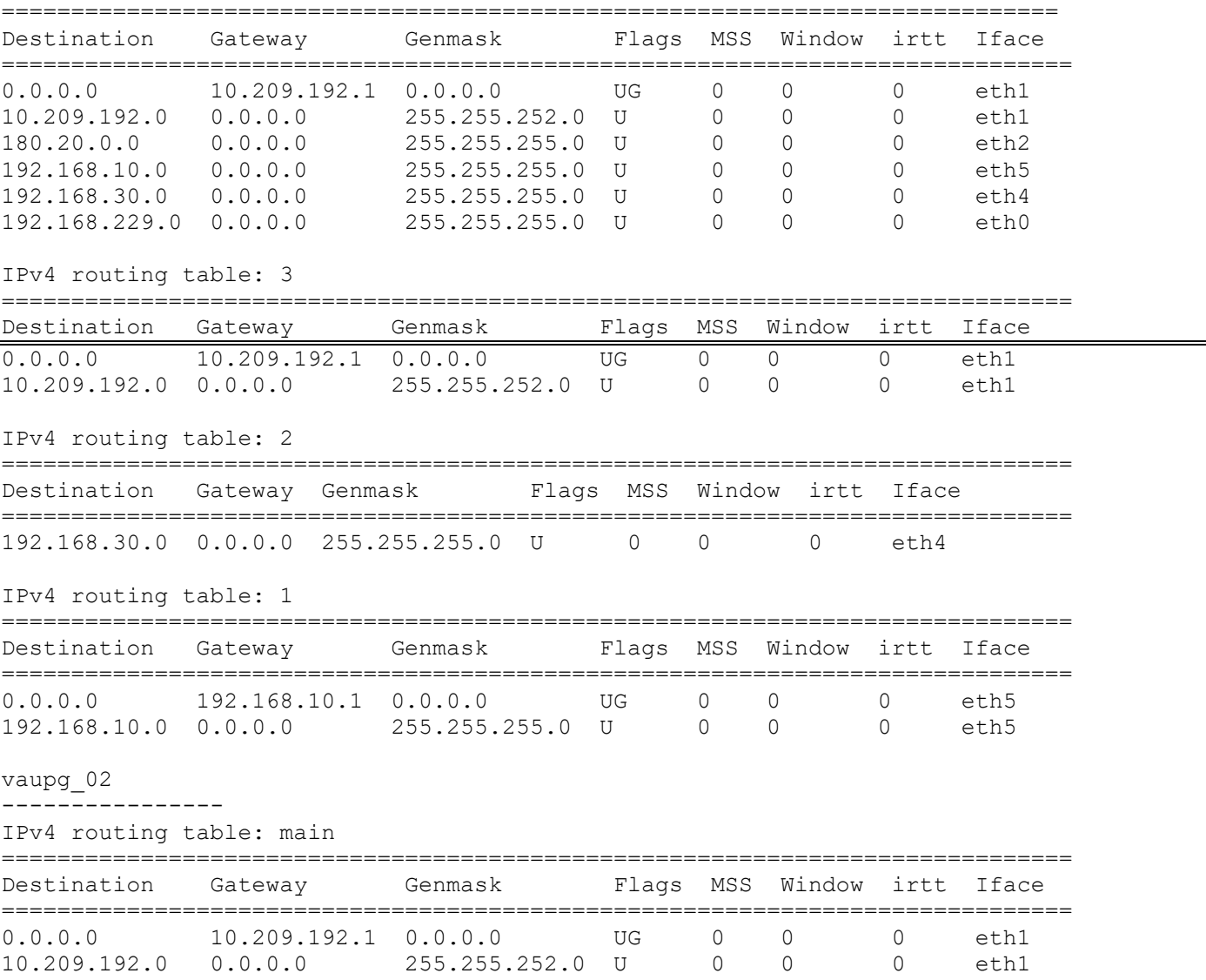

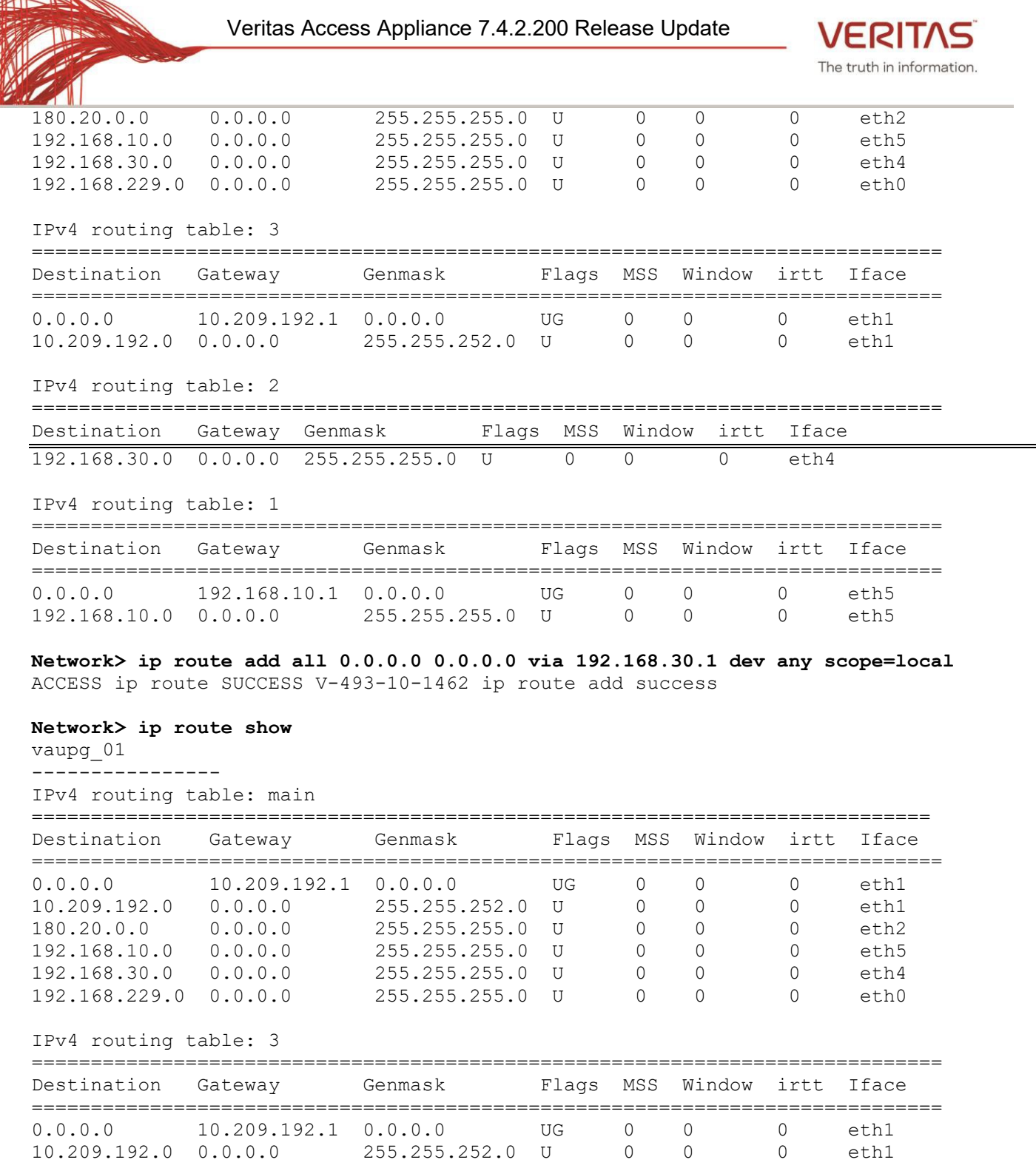

-

IPv4 routing table: 2

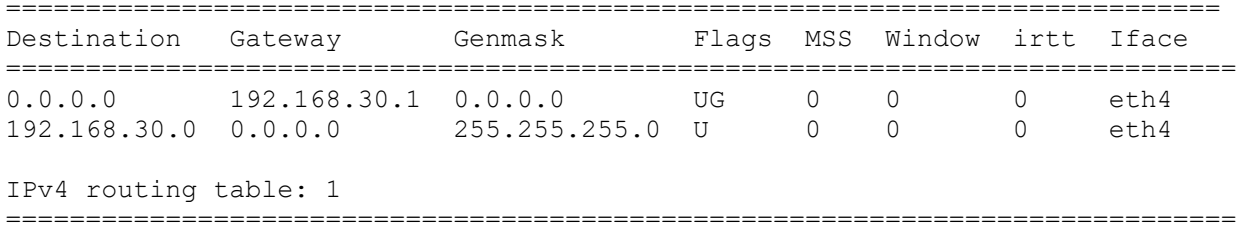

Destination Gateway Genmask Flags MSS Window irtt Iface

# Veritas Access Appliance 7.4.2.200 Release Update

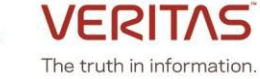

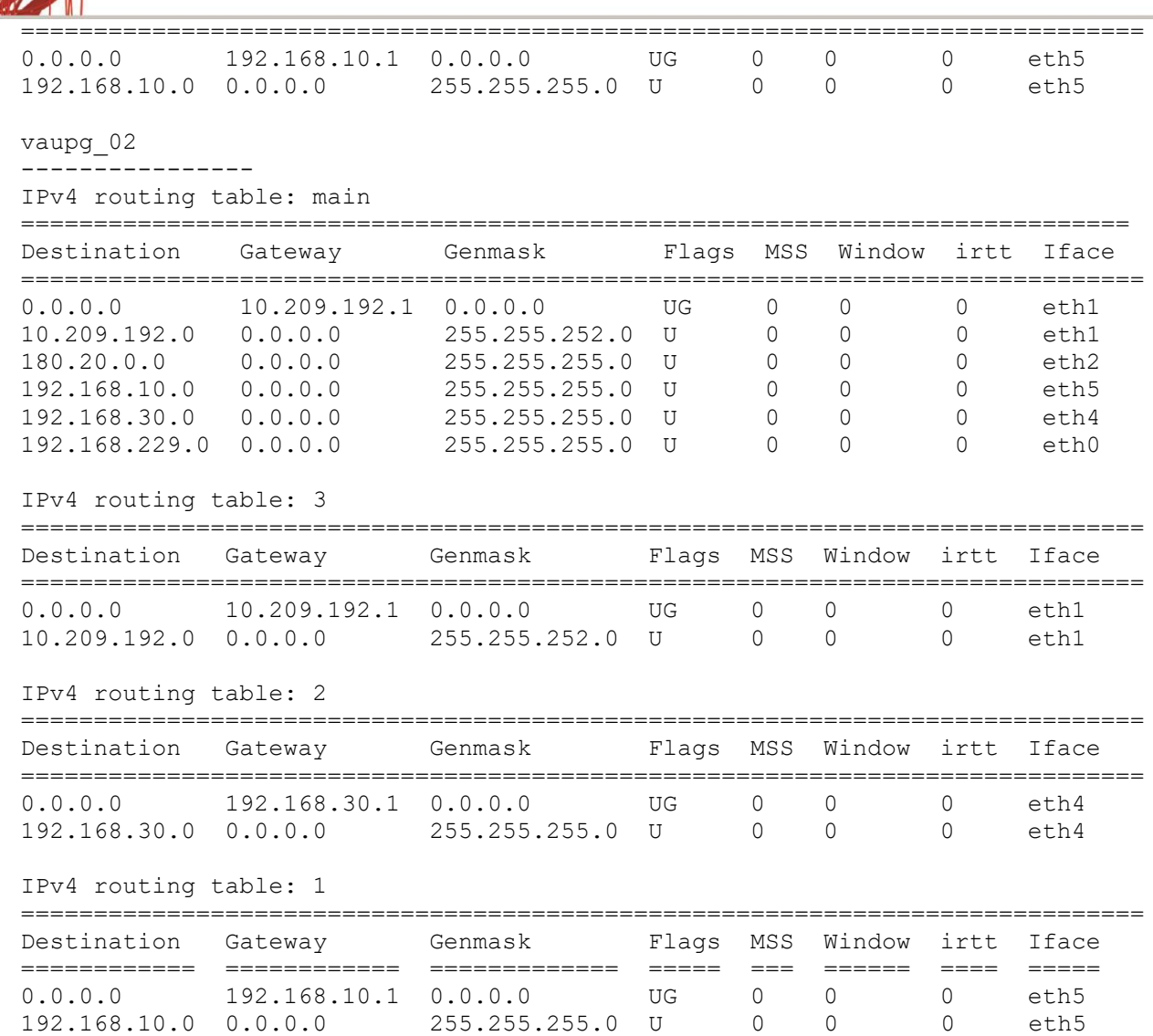

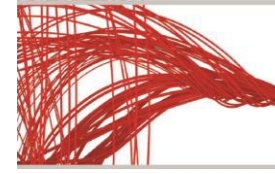

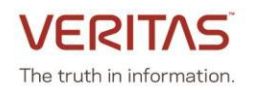

# <span id="page-12-0"></span>**Support for multiple domains across networks for Veritas Data Deduplication**

You can use a single deduplication pool to back up data from multiple NetBackup domains. The Veritas Data Deduplication server deduplicates backups originating from different subnets.

Use the **network> ip addr show** command to list the multiple subnets that have been created.

#### **Network> ip addr show**

IP Netmask/Prefix Device Node Type Status -- -------------- ------ ---- ---- ------ 192.168.10.5 255.255.255.0 eth5 vaupg\_01 Physical 192.168.10.13 255.255.255.0 eth5 vaupg\_02 Physical 192.168.30.2 255.255.255.0 eth4 vaupg\_01 Physical 192.168.30.10 255.255.255.0 eth4 vaupg\_02 Physical 10.209.192.206 255.255.252.0 eth1 vaupg\_01 Physical 10.209.192.208 255.255.252.0 eth1 vaupg\_02 Physical 10.209.194.38 255.255.252.0 eth1 192.168.10.22 255.255.255.0 eth5 vaupg\_01 Virtual ONLINE 192.168.10.25 255.255.255.0 eth5 vaupg\_02 Virtual ONLINE 192.168.30.15 255.255.255.0 eth4 vaupg\_02 Virtual ONLINE 192.168.30.20 255.255.255.0 eth4

You can use the following command to configure the deduplication server with a virtual IP. **Dedupe> config fs\_dedupe <IPaddress> root**

For example: **Dedupe> config fs1 192.168.10.22 root**  Enter Password: ACCESS dedupe INFO V-493-10-0 configuring deduplication server... ACCESS dedupe INFO V-493-10-0 Deduplication server configured successfully

You can verify that the IP has been added successfully using the dedupe> show command. **Dedupe> show**

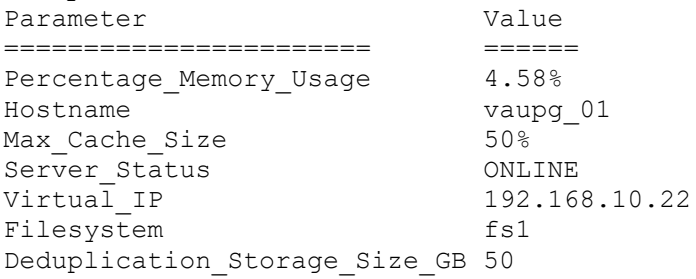

You can add another IP from a different subnet. **Dedupe> addip <IPaddress>** 

For example: **Dedupe> addip 192.168.10.25** ACCESS dedupe INFO V-493-10-0 IP has been successfully added to the deduplication server.

**Dedupe> addip 192.168.30.15**

ACCESS dedupe INFO V-493-10-0 IP has been successfully added to the deduplication server.

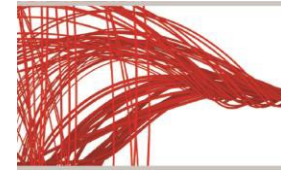

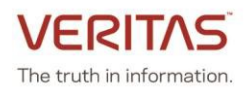

#### **Dedupe> addip 192.168.30.20**

ACCESS dedupe INFO V-493-10-0 IP has been successfully added to the deduplication server.

You can verify that the virtual IP is added successfully. The **dedupe> show** command is used to display information about the deduplication server that has been configured. The output of this command includes the file system(s) being used, deduplication server status, storage capacity, secondary IPs used, percentage of memory usage, maximum cache size, and the IP and the cluster node on which the server is running.

```
Dedupe> show
Parameter Value
                             ============ =============
Secondary_IP 192.168.10.25, 192.168.30.15, 192.168.30.20<br>Percentage Memory Usage 4.79%
Percentage_Memory_Usage
Hostname vaupg_01
Max_Cache_Size 50%<br>Server Status 50% ONLINE
Server_Status<br>Virtual IP
                             192.168.10.22
Filesystem fs1
Deduplication Storage Size GB 50
```
Use the **network> ip addr show** command to list the multiple subnets that have been created.

#### **Network> ip addr show**

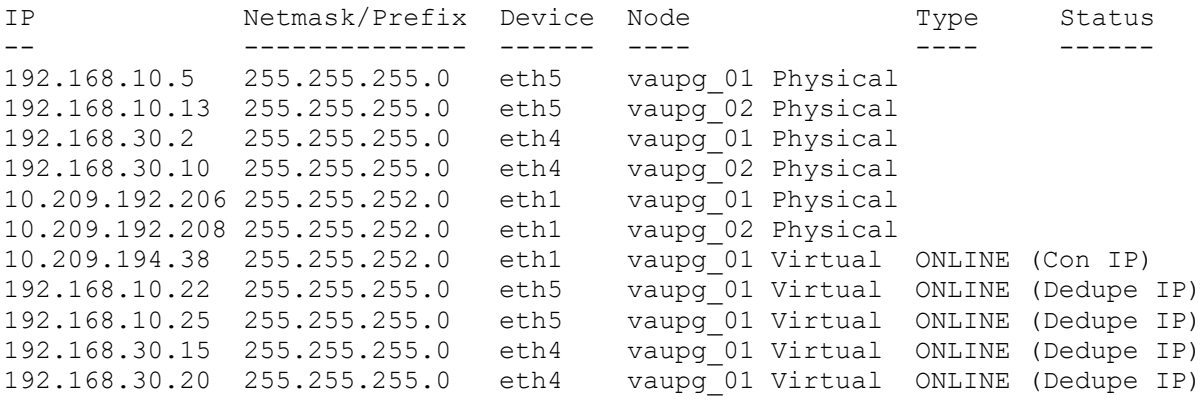

You can also add a second user. The second user is used to add the second NetBackup domain, if required. You should use a different user for every new NetBackup domain.

#### **Dedupe> adduser root2**

```
Enter Password:
Confirm Password:
ACCESS dedupe INFO V-493-10-0 Adding new user root2 to deduplication server...
ACCESS dedupe INFO V-493-10-0 Added new user root2 to deduplication server successfully.
```
You can perform backup and restore operations from the NetBackup domains from the two subnets.

**Note:** You can remove the virtual IP that you added later after the initial configuration. But you cannot remove the virtual IP specified during the initial configuration.

#### **Dedupe> removeip <IPaddress>**

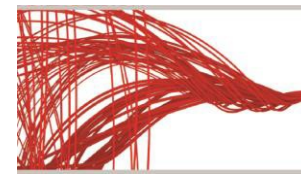

The truth in information

For example: **Dedupe> removeip 192.168.30.15**

ACCESS dedupe INFO V-493-10-0 IP has been successfully removed from the deduplication server.

You can verify that the second virtual IP has been removed from the configuration using the **dedupe> show**  command.

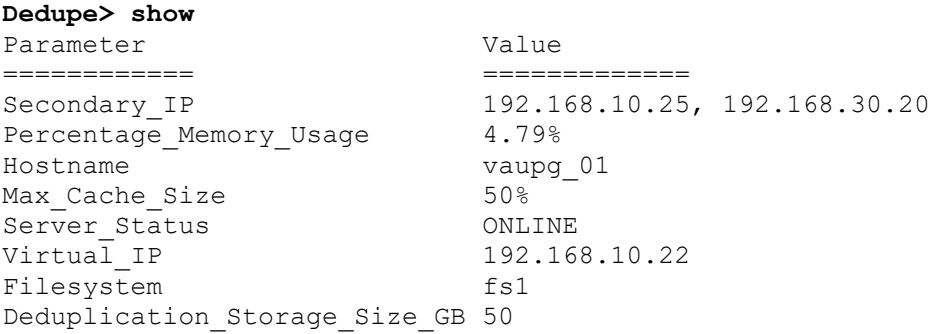

You can use the **dedupe> unconfig** command to free up all the virtual IPs added to the deduplication server. This command also unconfigures Veritas Data Deduplication from the cluster.

```
Dedupe> unconfig
```
ACCESS dedupe INFO V-493-10-0 Removing deduplication server configuration... ACCESS dedupe INFO V-493-10-0 Deduplication server unconfigured successfully.

## **Upgrade considerations**

You cannot use the same virtual IP for both the CIFS and Veritas Data Deduplication server. So, if a virtual IP is used by the Veritas Data Deduplication server, then you cannot use the same virtual IP for adding CIFS shares or setting the CIFS home directory.

**Note:** If Veritas Access 7.4.2 or 7.4.2.100 is installed in your system and the same virtual IP is being shared by both the CIFS and Veritas Data Deduplication server, and you want to upgrade to Veritas Access 7.4.2.200, ensure that an additional free virtual IP is available in the configuration.

During the upgrade, the virtual IP which is shared between CIFS and Veritas Data Deduplication server is removed from the CIFS configuration and the next available free virtual IP is assigned to the CIFS server.

- If a free virtual IP is available, the deduplication continues to work without any issues once the upgrade is complete.
- If there is no free virtual IP, then the upgrade fails. You can add a free virtual IP to the configuration and try to upgrade again.
- If the virtual IP is shared between the Veritas Data Deduplication server and a segregated CIFS share, then the upgrade fails even if an additional free virtual IP is available in the configuration. You can move the segregated CIFS share to different virtual IP and try the upgrade again.

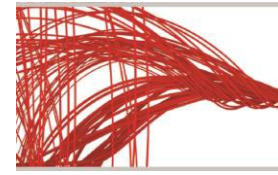

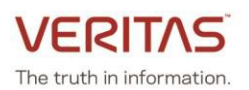

# <span id="page-15-0"></span>**Alerts framework enhancements**

Starting from this release, some of the alerts are now suppressed by default. When the user starts a service, the corresponding alerts get enabled. But if the user chooses to suppress an alert from the GUI, it does not get enabled when the user starts the service.

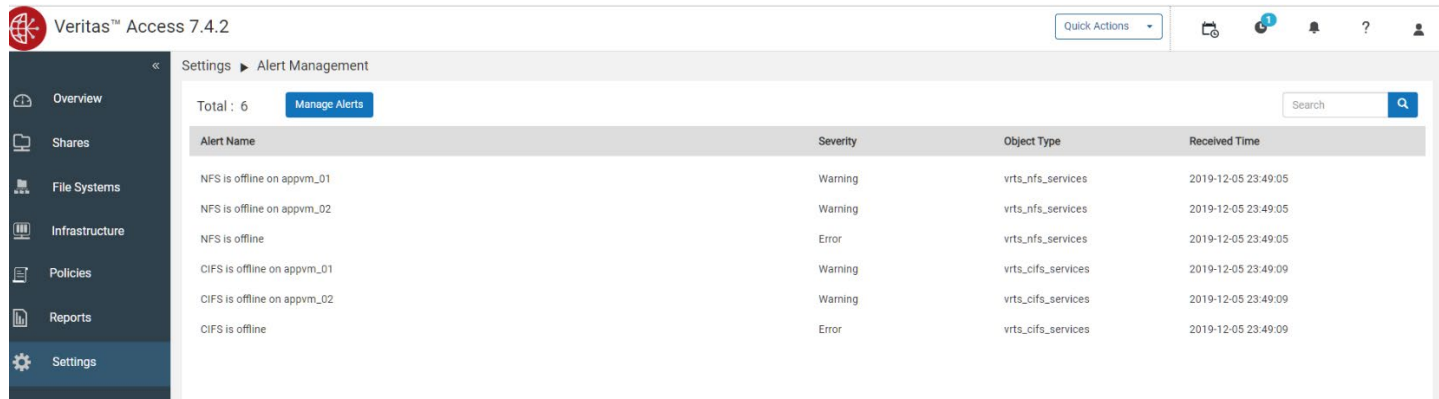

Alerts raised by the following services are suppressed by default if the services are not configured in the cluster:

- NFS
- CIFS
- S3
- Veritas Data Deduplication service
- NTP

### **Access 7.4.2.200 alert list**

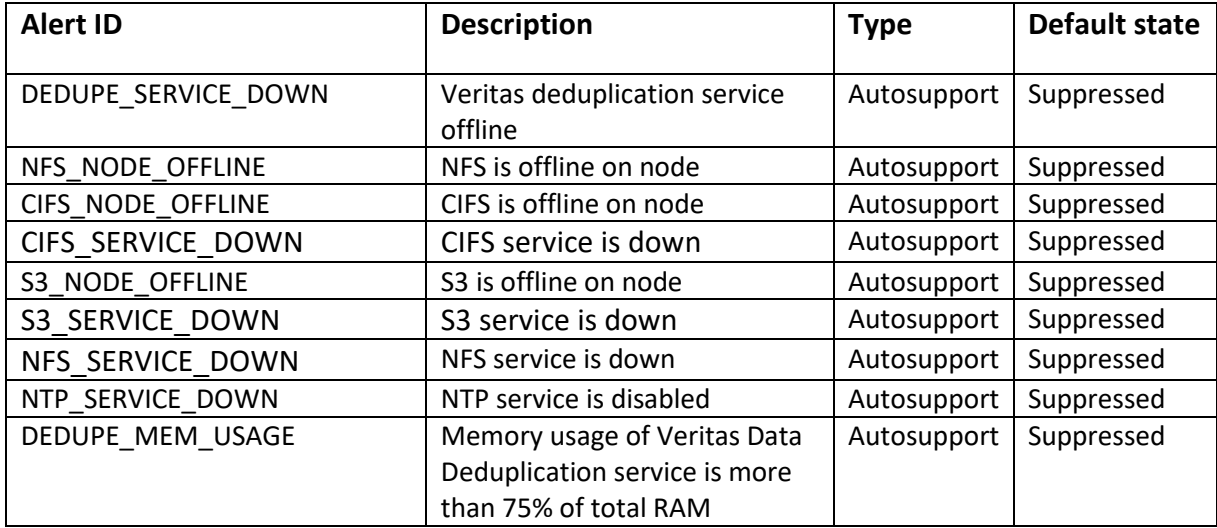

Veritas Access classifies event notifications by type. You can set the event filter to specify which type of events to include in notifications. Notifications are sent only for events matching the given filter. A new filter, **none**, has been added in this release. If the filter is set to **none**, no notifications are triggered.

A new alert appears in the GUI when the memory usage of the Veritas Data Deduplication server is more than 75%.

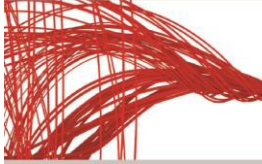

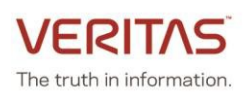

The alert displays the amount of memory used and the total RAM usage. If the situation persists for more than 24 hours, an AutoSupport alert is raised and an email is sent.

If you receive this alert, go to **Settings** > **Veritas Data Deduplication** and restart the service once you reach this threshold.

For information about the issues that are caused when the Veritas Data Deduplication service consumes large amount of memory, see [https://www.veritas.com/support/en\\_US/article.100045745.](https://www.veritas.com/support/en_US/article.100045745)

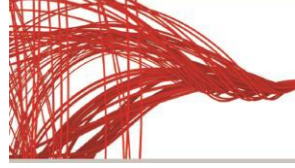

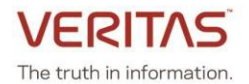

# <span id="page-17-0"></span>**Known issues**

## **Upgrade fails if shares are configured but NFS service is not in running state [\(IA-22678\)](https://jira.community.veritas.com/browse/IA-22678)**

 The procedure which brings the NFS shares online waits for a long time (900 sec) which causes a timeout in the upgrade process. But since the NFS server has been stopped, the NFS shares do not come online.

## **Workaround:**

If you have exported NFS share, ensure that the NFS server is started before you perform an upgrade.

# **After an upgrade to Veritas Access 7.4.2.200 with VVR configured, replication continuous failover/failback commands fail (IA-22867)**

When a failover is performed from CLISH, the status of the replicated volume groups associated with the file system is checked using the vradmin repstatus command. This command shows configuration errors (vradmind not reachable on cluster peer) and hence, the failover operation fails.

## **Workaround:**

- 1. Verify if the file system is online using **storage fs list** command. If the status of file system is online go to step 3.
- 2. If the file system is not online, bring the file system online on the source cluster using the **storage fs online <fsname>** command.
- 3. Restart the VVR services on both the source and target clusters using the following commands: replication continuous service stop replication continuous service start

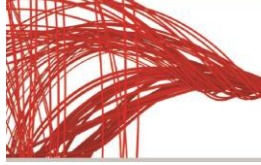

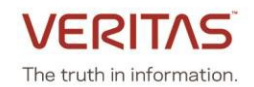

# <span id="page-18-0"></span>**Fixed issues in this release**

This section includes the issues fixed since the last release.

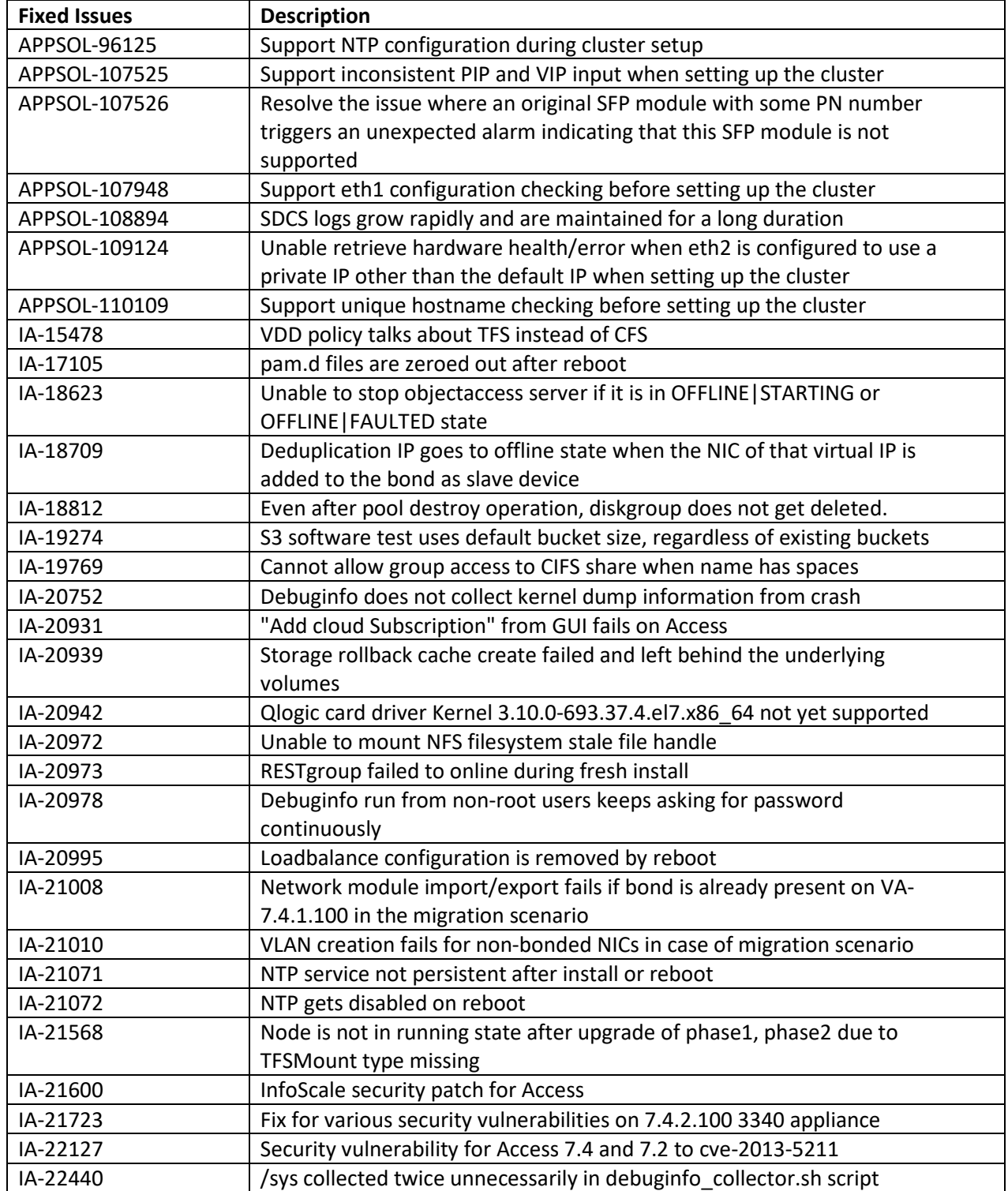

For information on all the other features, refer to the Veritas Access Appliance 7.4.2 documentation which is available online. The latest version of the product documentation is available on the **SORT** website.

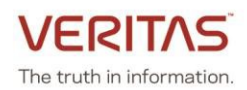

## **ABOUT VERITAS TECHNOLOGIES LLC**

Veritas Technologies empowers businesses of all sizes to discover the truth in information—their most important digital asset. Using the Veritas platform, customers can accelerate their digital transformation and solve pressing IT and business challenges including multi-cloud data management, data protection, storage optimization, compliance readiness and workload portability with no cloud vendor lock-in. Eighty-six percent of Fortune 500 companies rely on Veritas today to reveal data insights that drive competitive advantage. Learn more at veritas.com or follow us on Twitter a[t @veritastechllc.](https://twitter.com/veritastechllc?ref_src=twsrc%5Egoogle%7Ctwcamp%5Eserp%7Ctwgr%5Eauthor)

Veritas World Headquarters 2625 Augustine Drive Santa Clara, CA 95054 +1 (866) 837 4827 [www.veritas.com](http://www.veritas.com/)

For specific country offices and contact numbers, please visit our website.

**VERITAS** The truth in information.

25

© 2019 Veritas Technologies LLC. All rights reserved. Veritas, the Veritas Logo and NetBackup are trademarks or registered trademarks of Veritas Technologies or its affiliates in the U.S. and other countries. Other names may be trademarks of their respective owners.